# **Référence rapide**

version 2.0.1

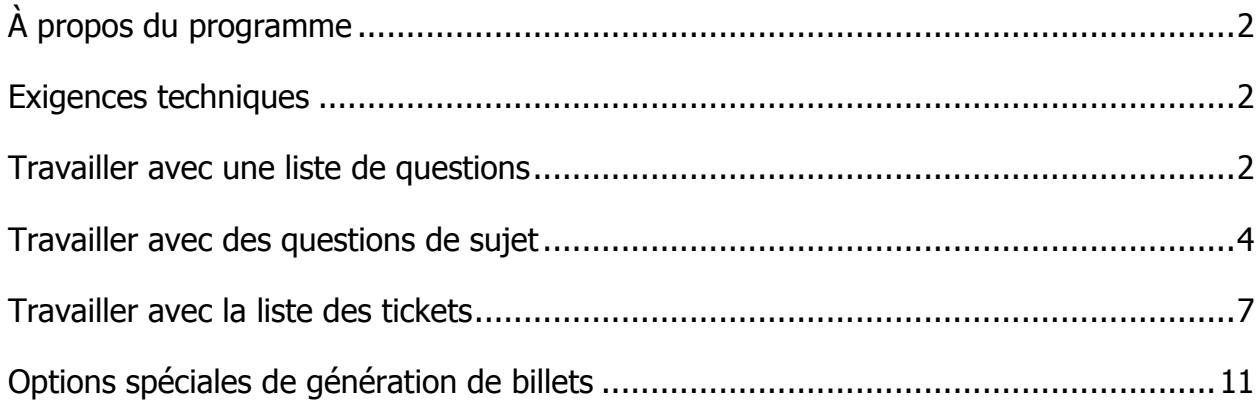

# <span id="page-1-0"></span>**À propos du programme**

Le programme est conçu pour générer des tickets d'examen pour une liste de questions. Pour chaque question de la liste, le sujet, le semestre (entier non négatif - le temps d'étude de la question), le rang (entier non négatif - l'importance ou la complexité de la question) doivent être indiqués. Pour chaque question du ticket, vous pouvez définir le paramètre de génération (quelles questions, semestre et rang seront sélectionnés), ce qui permet une couverture plus uniforme du contrôle des connaissances des étudiants lors de la réponse à n'importe quel ticket.

# <span id="page-1-1"></span>**Exigences techniques**

Le programme est conçu pour fonctionner sous le système d'exploitation Windows, version 7 ou supérieure. La suite bureautique des applications Microsoft Office, version 2007 ou supérieure, doit être installée (les tickets sont générés dans la norme docx, base de données bd.mdb). Résolution du moniteur d'au moins 1280x768.

### <span id="page-1-2"></span>**Travailler avec une liste de questions**

Lorsque le programme démarre, le premier onglet avec une liste de questions et de sujets pour celui-ci s'affiche.

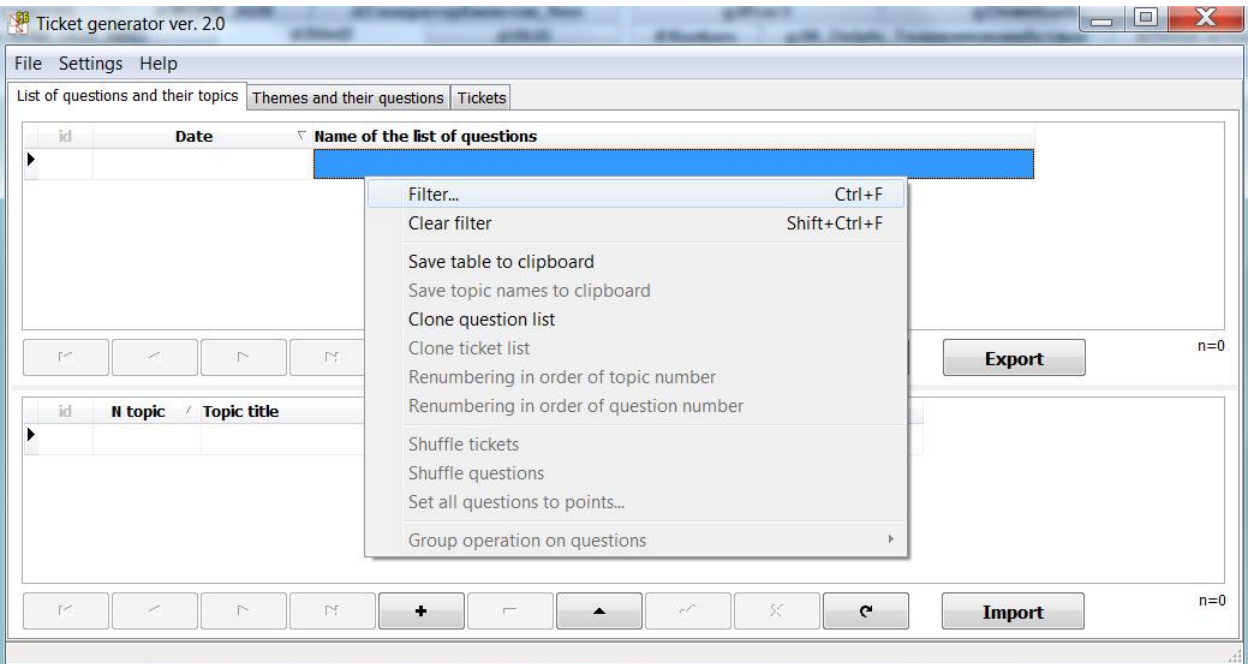

Le tableau du haut avec les listes de questions est trié par ordre décroissant de date (icône triangle), ce qui vous permet de voir immédiatement la liste des questions la plus récente en haut de la liste. Si vous devez modifier le tri, faites un clic gauche sur le champ souhaité dans l'en-tête du tableau. Si vous devez sélectionner des enregistrements dans des tableaux selon une condition, appliquez le filtrage (Filter cliquez avec le bouton droit sur le tableau et faites-le glisser dans le menu contextuel). Dans le menu contextuel, les éléments inactifs de ce tableau sont surlignés en gris. Pour les activer, faites un clic droit sur les tables souhaitées. La figure ci-dessus montre que la liste des questions peut être clonée, c'est-à-dire créer la même chose, avec les mêmes sujets et questions que l'entrée actuellement en surbrillance dans le tableau supérieur. Le clonage est utile lorsque vous devez obtenir une liste de questions similaire sans perdre de temps à saisir manuellement les informations en double.

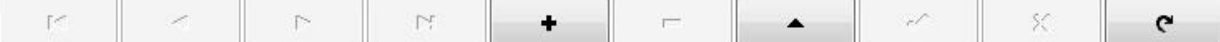

Sous chaque table, il y a des boutons de navigation sur les entrées de table, travaillez avec l'entrée de table actuelle. Si vous déplacez le curseur de la souris sur le bouton et attendez, une info-bulle apparaît. Pour ajouter une entrée, utilisez le bouton +, pour supprimer - (lors de la suppression, une confirmation est requise, si vous n'en avez pas besoin, puis dans le menu principal recherchez l'élément de réglage et décochez la case). Passer en mode d'édition d'enregistrement - en appuyant sur le bouton avec un triangle (raccourci F2 ou double-clic ou simplement entrer dans le champ de données). Toute modification de l'enregistrement doit être confirmée, pour laquelle un bouton distinct sert (la confirmation des enregistrements n'est pas requise lors du passage à l'enregistrement suivant). Ignorez les modifications au simple toucher d'un bouton avec une croix. Le dernier bouton à droite est pour la mise à jour des données - cliquez dessus si les données de la base de données peuvent être modifiées.

Faites attention à l'inscription au bas du tableau à droite "n="  $-$  elle sert à montrer le nombre d'entrées dans le tableau.

Pour exporter la liste des questions vers MS Word, utilisez un bouton séparé sous le tableau. Le document est rempli selon le modèle "Sys\Template\ListQuestions.dotx". Ne supprimez pas ce fichier et ne le modifiez pas si possible. Si les polices de ce modèle ne vous conviennent pas, vous pouvez l'ouvrir (ouvrir le fichier de modèle à partir de l'application Word et ne pas cliquer sur le fichier avec le bouton gauche de la souris), modifier les polices et enregistrer les modifications.

Sous le tableau des sujets, il y a un bouton pour importer des sujets. Lorsque vous cliquez sur ce bouton, vous serez invité à saisir chaque sujet sur une ligne distincte (ou à copier une liste de sujets prête à l'emploi), puis à confirmer l'importation en appuyant sur le bouton "OK".

Par exemple, créez une liste de tests de 3 sujets:

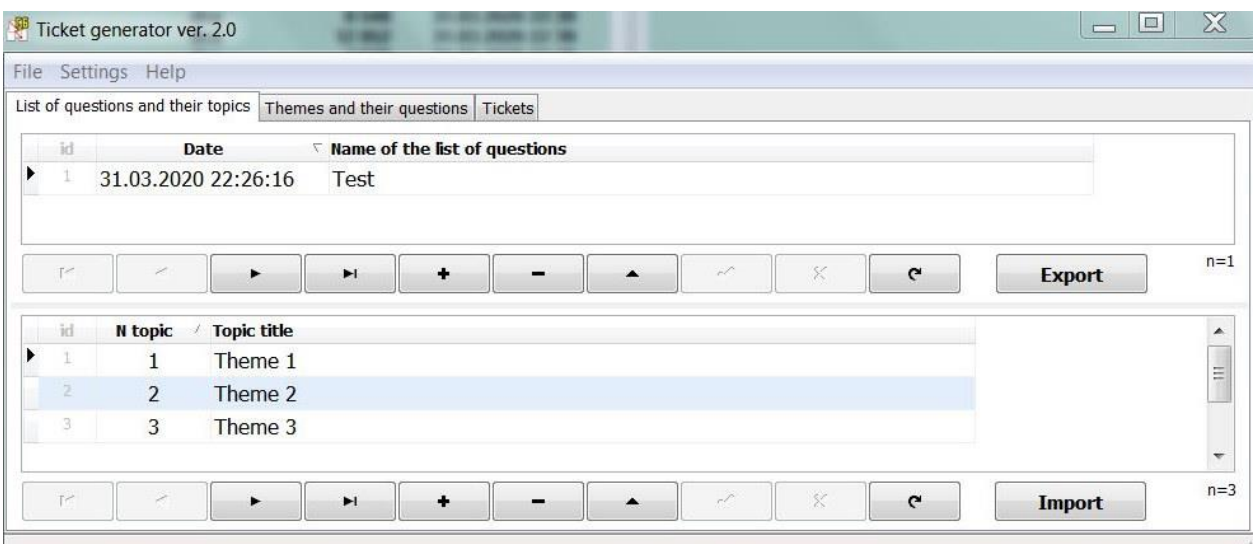

# <span id="page-3-0"></span>**Travailler avec des questions de sujet**

Le deuxième onglet du programme est conçu pour travailler avec des questions de sujets:

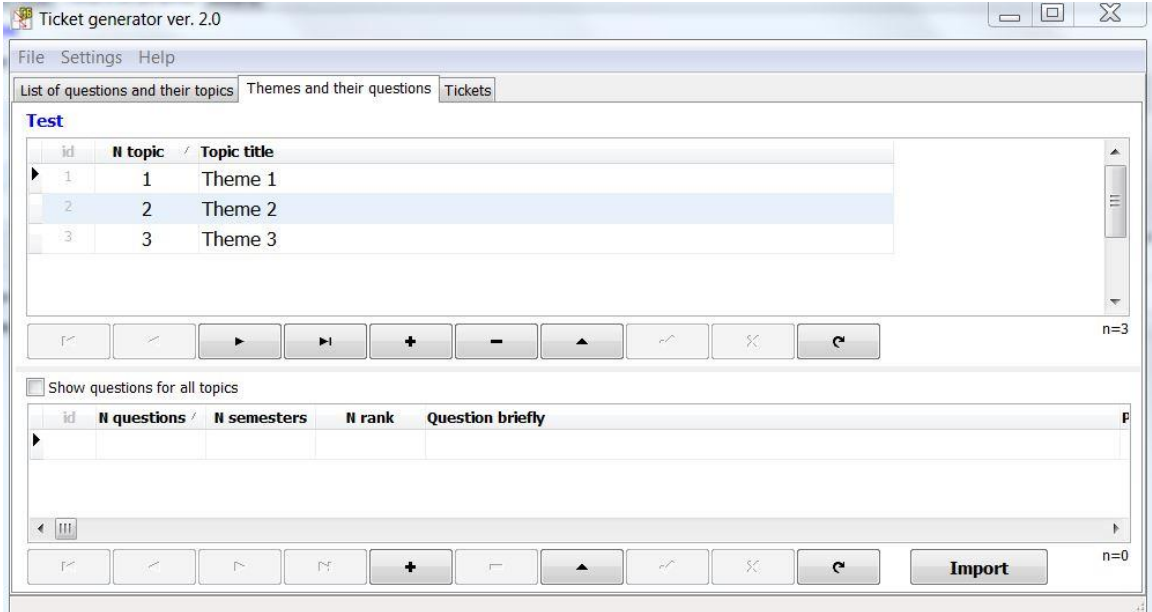

Tout en haut, devant le tableau, le nom de la liste des questions est écrit en bleu. Le tableau du haut affiche les sujets des questions de cette liste et le bas de ce sujet en surbrillance affiche toutes les questions (sauf si la case à cocher vous permettant d'afficher toutes les questions de tous les sujets est cochée).

Appuyez sur le bouton pour importer des sujets et, par exemple, remplissez 3 questions:

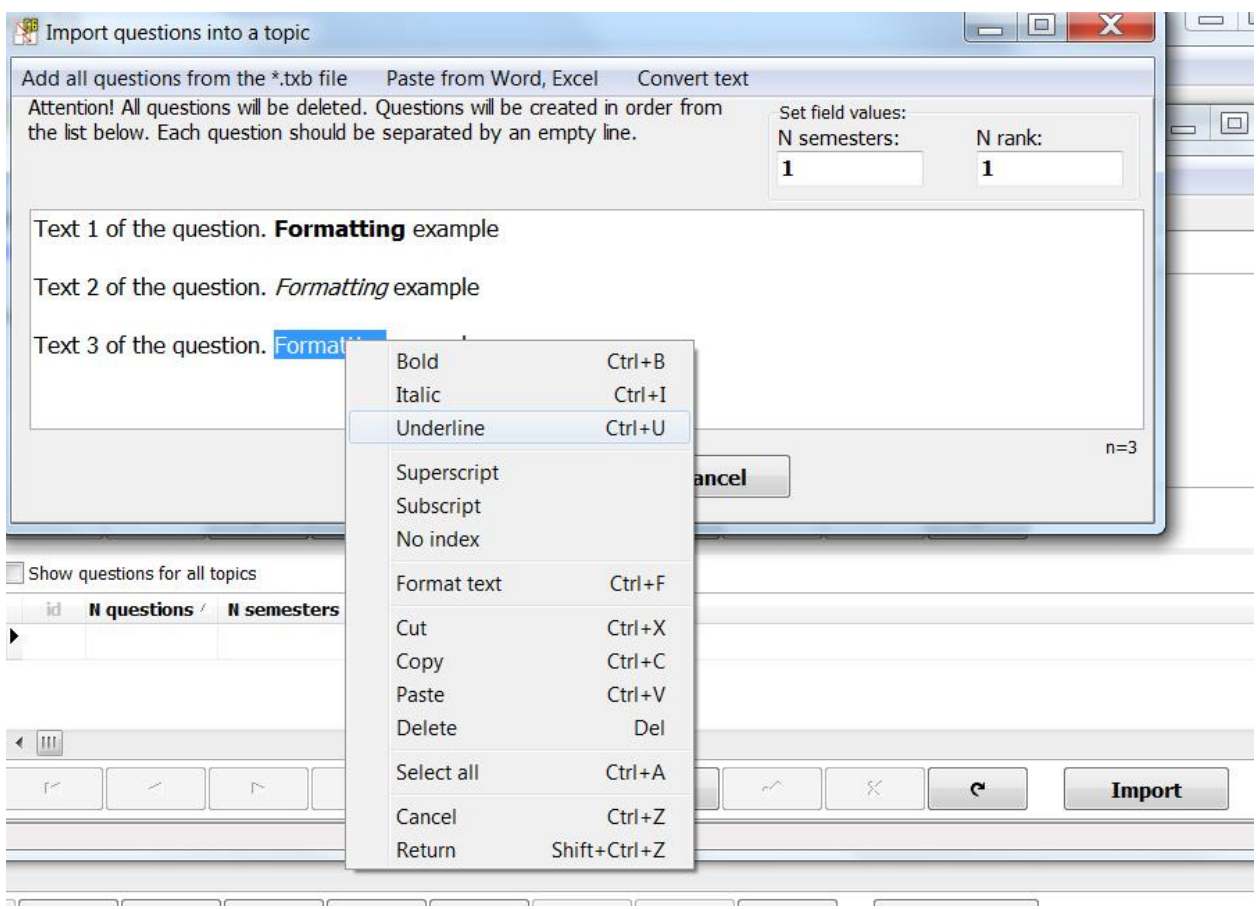

La mise en forme du texte sélectionné peut être modifiée à l'aide du menu contextuel. Pour toutes les questions du sujet, vous devez spécifier le numéro et le rang du semestre (dans les champs au-dessus du texte). Si vous devez importer des questions de l'ancienne version du programme où le format \* .txb était utilisé, cliquez sur 1 élément de menu. Insérer à partir d'une application Word ou Excel de 2 points. Eh bien, le 3 points (conversion) est utilisé pour préparer le texte à importer. Si vous cliquez sur le bouton "OK", 3 de ces questions seront créées. Les questions de l'importation ne sont pas supprimées, de sorte qu'il est possible de les importer dans une autre rubrique. Mais, si vous n'en avez plus besoin lors de la prochaine importation, sélectionnez-les tous (Ctrl+A) et supprimez (Suppr).

Comme mentionné ci-dessus, pour modifier le tri par champ de table, cliquez avec le bouton gauche de la souris sur l'en-tête du champ et pour pouvoir sélectionner les enregistrements par condition, appliquez le filtre disponible lors de l'appel du menu contextuel.

Pour modifier rapidement les champs d'un semestre ou d'un rang, sélectionnez simplement la cellule souhaitée et entrez un nombre. Appuyez sur la flèche vers le bas ou vers le haut pour enregistrer automatiquement les modifications.

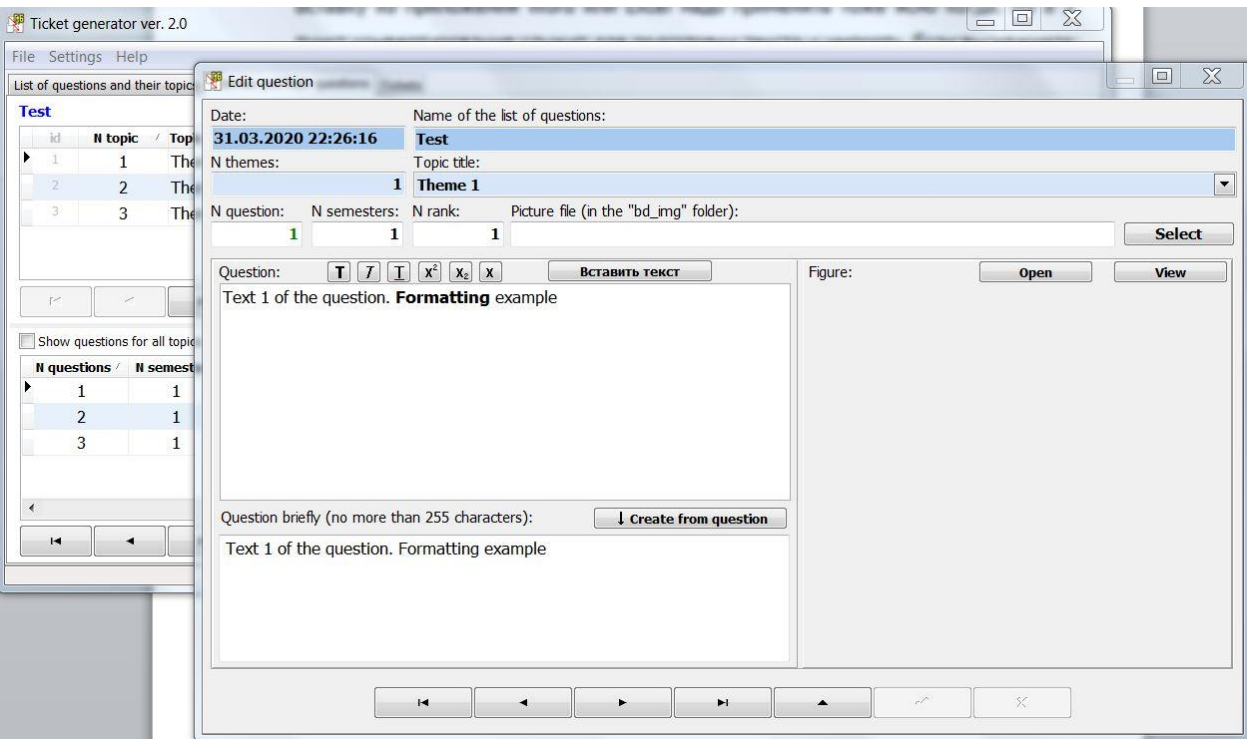

La modification d'un enregistrement en appuyant sur un bouton (ou en doublecliquant avec le bouton gauche de la souris) affichera une fenêtre dans laquelle vous pouvez modifier le texte intégral de la question, afficher l'image de la question. Les chiffres des questions sont stockés dans le dossier "Sys\bd\_img". Il est autorisé de créer des sous-dossiers avec des images, ce qui vous permet d'organiser les images en fonction des sujets, des listes de questions ou à votre guise. Si l'image dont vous avez besoin est stockée ailleurs, elle doit être enregistrée dans le dossier "Sys\bd\_img". Le stockage de toutes les images dans un dossier "bd\_img" vous permet de les réutiliser dans différentes listes de questions sans augmenter considérablement la taille du fichier de base de données, et l'accès à l'édition des images situées dans le dossier est beaucoup plus facile et plus familier pour l'utilisateur moyen.

Au bas de cette fenêtre se trouvent des boutons de navigation sur les entrées du tableau et des boutons pour commuter le mode de fonctionnement avec l'enregistrement actuel. Si vous avez modifié les données, n'oubliez pas de confirmer les modifications en appuyant sur le bouton spécial (ou d'annuler les modifications en appuyant sur le bouton avec une croix).

# <span id="page-6-0"></span>**Travailler avec la liste des tickets**

Le troisième onglet du programme est conçu pour fonctionner avec une liste de tickets, générant des tickets.

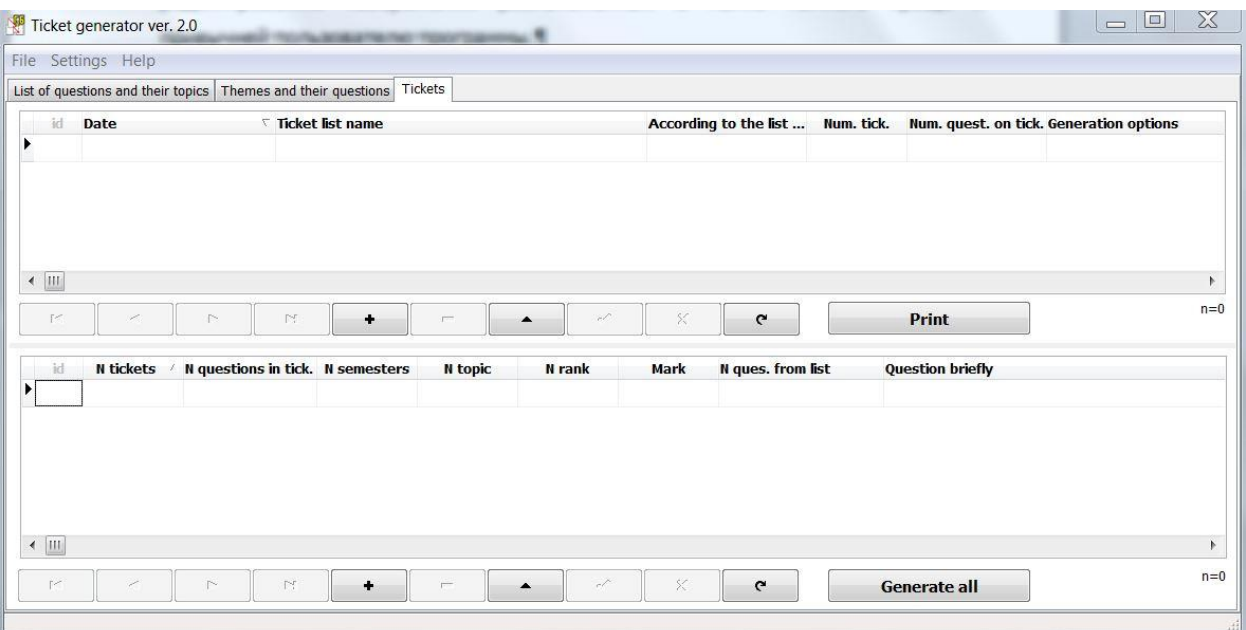

Créez une nouvelle liste de tickets en cliquant sur le bouton +.

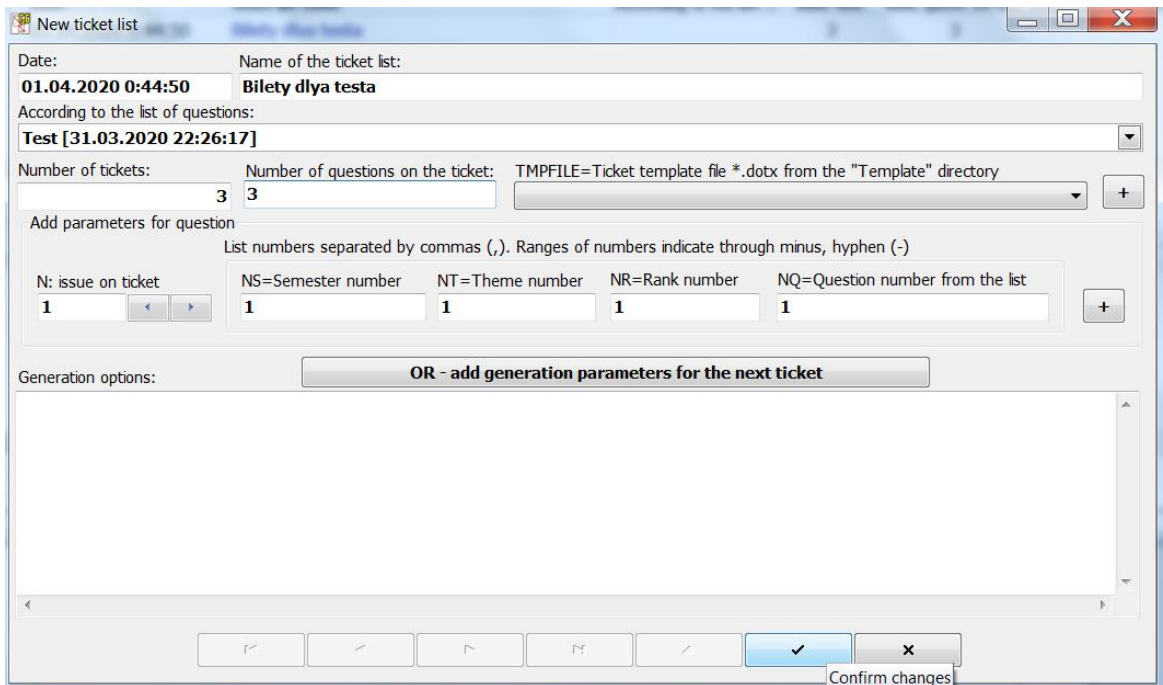

Saisissez un nom pour la liste des tickets. Ci-dessous, nous choisissons sur la base de quelle liste de questions. Nous remplirons les deux champs ci-dessous (le nombre de billets et le nombre de questions sur le billet) avec un chiffre 3. En bas de la fenêtre, n'oubliez pas d'appuyer sur le bouton de confirmation pour modifier les données.

Vous pouvez générer des tickets pour la liste de tickets créée, pour laquelle il y a un bouton tout en bas de la fenêtre. Cliquez dessus et vous devriez obtenir quelque chose de similaire:

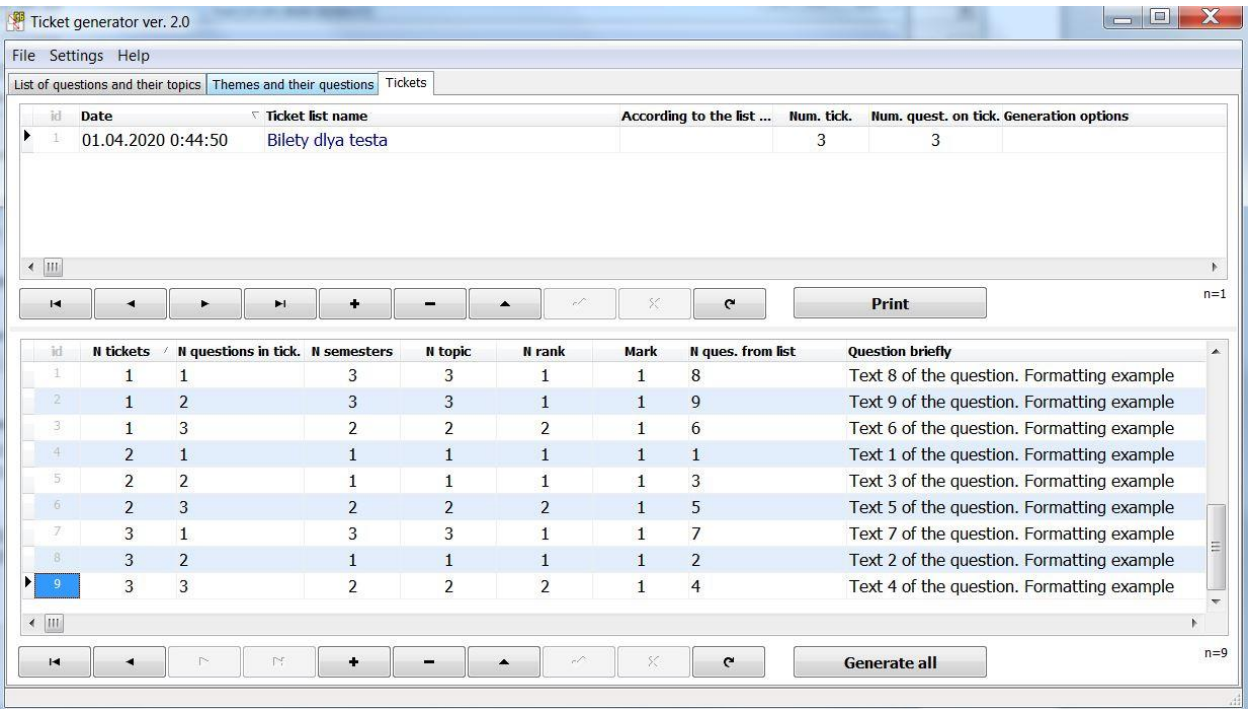

On peut voir que pour chaque ticket, les numéros de question de la liste sont sélectionnés au hasard. Si la prochaine fois que vous souhaitez recevoir une nouvelle génération de tickets, vous pouvez cliquer à nouveau sur ce bouton. Si vous aimez l'ordre des questions sur le ticket, mais que vous souhaitez mélanger uniquement les numéros de ticket, vous devez sélectionner et activer l'élément de mélange de tickets dans le menu contextuel.

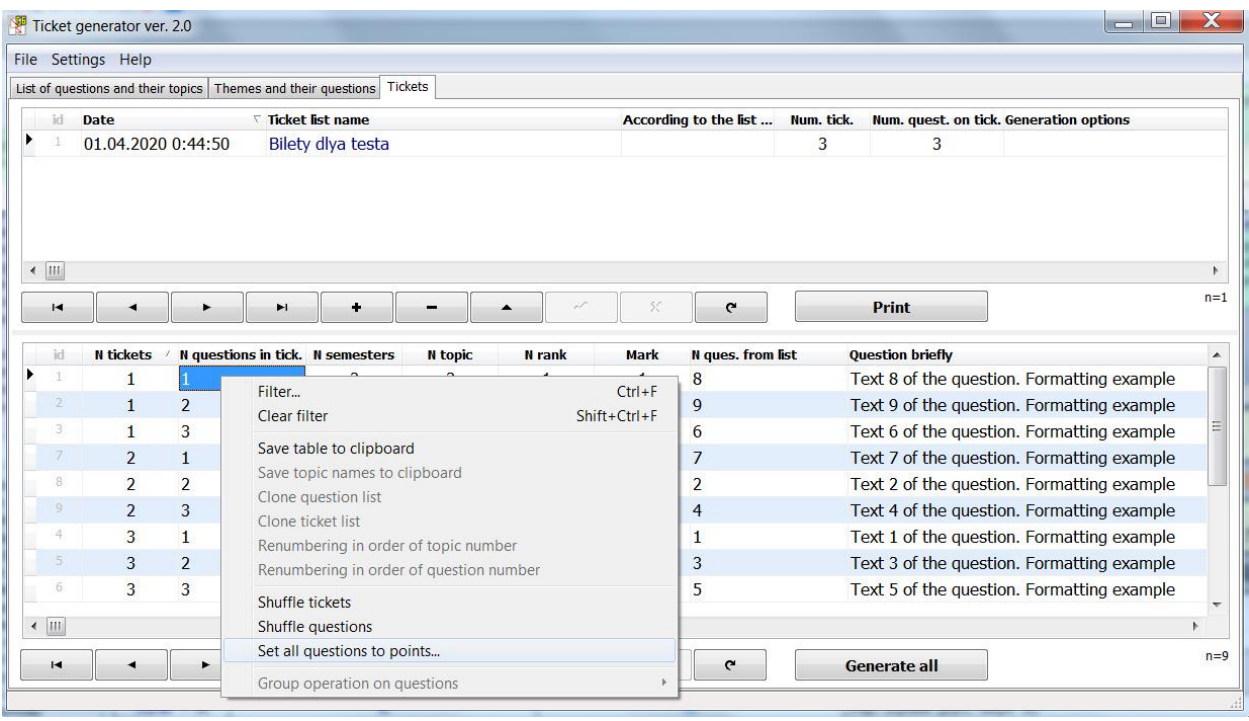

On peut voir que les billets ont changé de numéro et l'ordre des questions sur le billet est resté le même. Chaque question sur le ticket peut avoir une note (score). Pour un classement rapide, vous devez activer l'élément correspondant dans le menu contextuel, après quoi la fenêtre sera affichée:

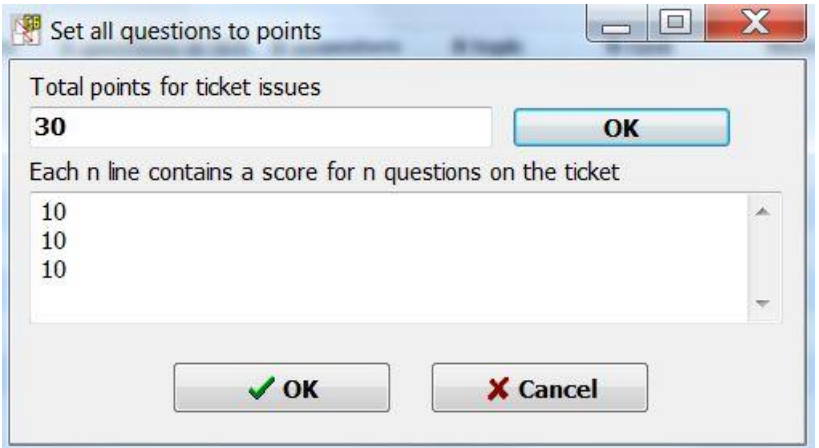

Si vous entrez le nombre total de points = 30 dans le champ supérieur et cliquez sur le bouton "OK" côte à côte, puis en bas chaque ligne contiendra des nombres, dont la somme sera égale au nombre total de points pour le ticket. Supposons qu'il y ait 3 questions sur le ticket, donc la première question est la plus simple et elle est cotée à 8 points, la deuxième question à 10 et la troisième plus difficile à 12. Ensuite, si nous remplaçons les numéros sur chaque ligne et appuyons sur le bouton "OK" situé cidessous, nous obtenons le formulaire suivant:

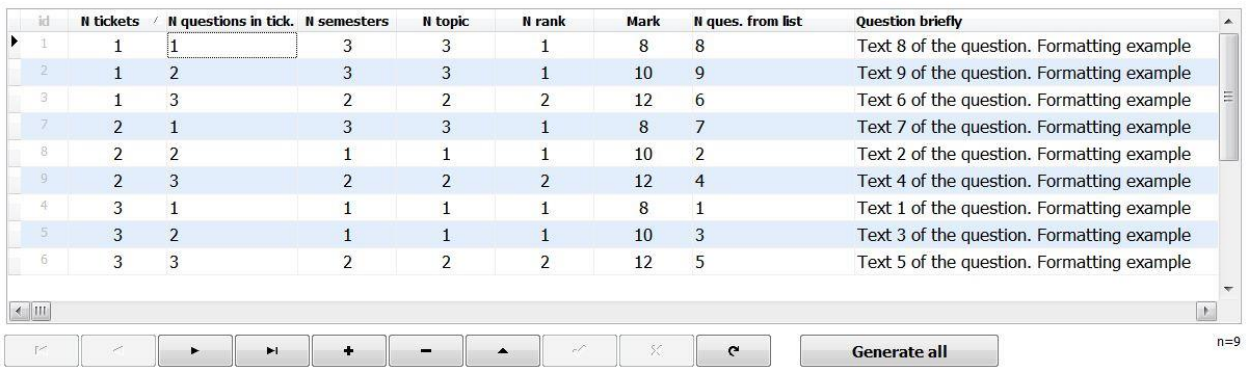

Chaque première question sur le billet a une note de 8, la deuxième question est 10, la troisième est 12. Les points (points) peuvent être utiles pour informer les étudiants et peuvent être indiqués sur le billet imprimé. Cliquez sur le bouton d'impression et dans la fenêtre qui apparaît sélectionnez le fichier "default2.dotx". Dans le document généré, à la fin de chaque question, il y aura des crochets []. Ces parenthèses indiquent le score (point) pour la réponse à cette question du ticket.

Les fichiers de modèle de ticket ont l'extension "dotx" et sont situés dans le dossier "Sys\Template" (le fichier "ListQuestions.dotx" est un modèle pour une liste de questions, pas de tickets). Vous pouvez créer vos propres modèles dans le même dossier, vous pouvez ouvrir un modèle existant (ils ouvrent le fichier de modèle à partir de l'application Word, plutôt que de cliquer sur le fichier avec le bouton gauche de la souris) et le corriger. Les modèles de tickets ont leur propre structure et doivent répondre à certaines exigences:

- le paragraphe avec le numéro de ticket contient un signet portant le nom NTC;

- le paragraphe avec le numéro de question vient après le paragraphe avec le numéro de ticket et il contient un signet avec le nom NQT;

- des paragraphes séparés pour le dessin (signet avec le nom PF) et le nom du fichier (signet avec le nom FL);

- la transition vers le signet doit mettre en évidence le texte du nom du signet (car il existe alors une commande pour insérer la valeur souhaitée dans cette position).

Regardez le fichier "ENG\_ALL.dotx" à partir duquel il sera clair quels signets et à quoi ils servent:

#### **Ticket № NTC**

NQT. QS [**NM**] (s-NS, t-NT, r-NR, q-NQ, "TP")

PF Fig. NTC1.NQT1 — file "FL"

Les signets à la fin du nom peuvent avoir un nombre compris entre 1 et 3 - une copie des informations du signet sans numéro (à l'exception du signet de question QS, de l'image PF et du fichier FL). Dans le modèle illustré, les signets NQT et NQT1 seront remplacés par le même numéro - le numéro de série de la question sur le ticket. Résultat d'impression pour 1 ticket:

#### **Ticket № 1**

1. Text 8 of the question. Formatting example [**8**] (s-3, t-3, r-1, q-8, "Theme 3") 2. Text 9 of the question. Formatting example [**10**] (s-3, t-3, r-1, q-9, "Theme 3")

3. Text 6 of the question. Formatting example [**12**] (s-2, t-2, r-2, q-6, "Theme 2")

### <span id="page-10-0"></span>**Options spéciales de génération de billets**

L'exemple ci-dessus a montré un moyen simple de générer des tickets à partir d'une liste de questions. L'inégalité de l'évaluation (score) est fixée de manière conditionnelle, car le choix des questions est aléatoire. Dans les vraies listes de questions, la complexité de chaque question varie, car leur contenu peut être différent, tout comme le volume de la réponse requise à cette question peut être différent. Le paramètre de rang (entier de 1 et plus) est responsable de la complexité ou de l'importance de la question. Si nous acceptons par nous-mêmes que 3 sont les questions les plus difficiles et 1 est facile, alors 2 sont des questions de difficulté moyenne. Dans la liste des tests, attribuez aux questions 8 et 9 rang = 3. Ouvrons la liste des tickets et définissons les paramètres de génération suivants:

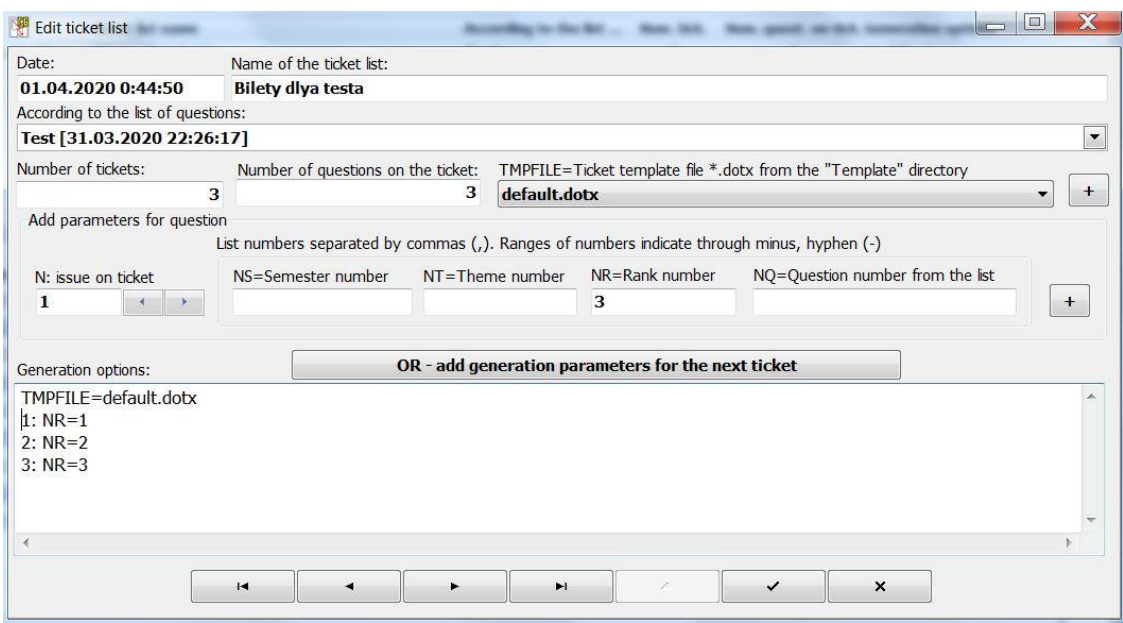

Ici, le paramètre TMPFILE=default.dotx est également défini. Ce paramètre affecte le nom du modèle affiché avant l'impression des tickets.

Sous le paramètre TMPFILE, les lignes avec une certaine structure peuvent aller (pour la commodité de les remplir, utilisez les champs situés au-dessus, bien que la saisie manuelle ne soit pas non plus interdite). Au début se trouve le numéro de série de la question sur le ticket, puis: puis le paramètre = valeur (valeurs séparées par des virgules). Maintenant, il est indiqué qu'une question de ticket doit avoir un rang égal à 1, 2 questions de ticket de rang 2 et 3 questions de ticket de rang 3. Confirmez les modifications et régénérez les tickets.

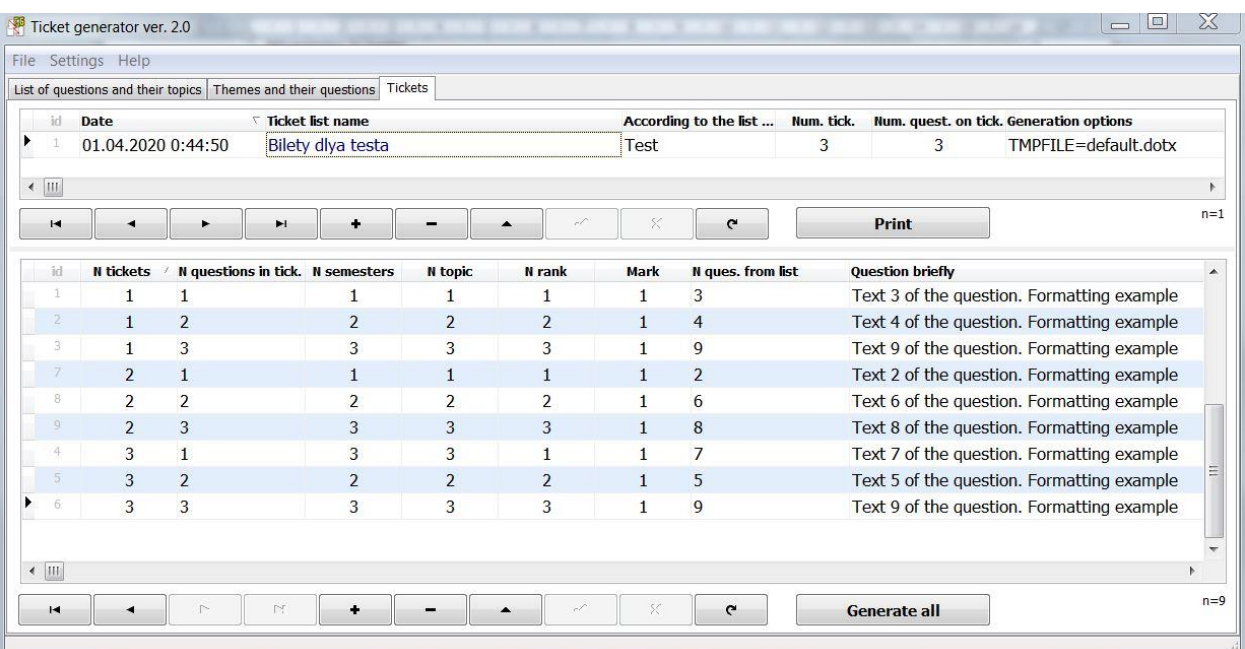

Billets reçus dont le rang est différent. Cependant, si vous regardez le ticket 3, alors il a 1 question du sujet 3 - un sujet plus tard et complexe. Créons 1 question de ticket à partir d'un seul sujet. Pour ce faire, remplacez la ligne "1: NR=1" dans les paramètres par la ligne "1: NR=1 NT=1" et régénérez à nouveau les tickets:

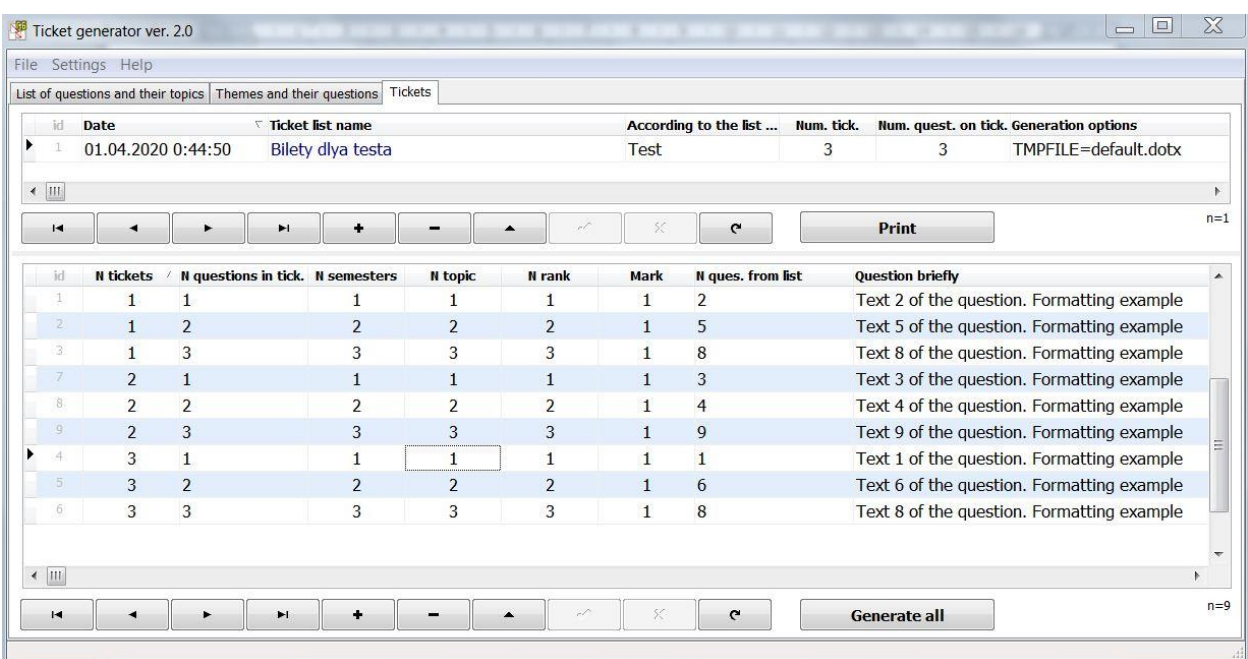

On peut voir qu'un ticket est toujours devenu un sujet et que son rang est toujours un.

Les paramètres spéciaux pour générer des tickets vous permettent de définir vos propres limites de choix d'une question dans la liste générale pour chaque question du ticket. Supposons que vous ayez une liste générale de questions qui devraient être à l'examen, mais que vous devez maintenant organiser un contrôle des connaissances pour seulement 1 semestre. Ensuite, dans les paramètres de chaque question de ticket, nous écrivons NS=1. Autre option: vous avez organisé le contrôle des connaissances pour le 2ème semestre (les sujets 8-12 ont été étudiés), mais vous avez dit que tout le monde devrait répéter le sujet principal 1. Ensuite, dans les paramètres, vous pouvez écrire NT=1,8-12 et la question sera sélectionnée parmi les sujets 1,8,9,10,11,12.